## Solução de problemas UCCX-TAPS  $\overline{a}$

## **Contents**

**[Introduction](#page-0-0) [Prerequisites](#page-0-1) [Requirements](#page-0-2)** [Componentes Utilizados](#page-1-0) **[Conventions](#page-1-1)** [Erro: Não foi possível encontrar o script TAPS.aef. Verifique o nome e o caminho do script](#page-1-2) [Solução](#page-1-3) [Configurar TAPS](#page-2-0) [Problema](#page-2-1) [Solução](#page-2-2) [Informações Relacionadas](#page-5-0)

### <span id="page-0-0"></span>**Introduction**

O aplicativo Tool for Auto Registered Phone Support (TAPS) permite que os usuários do telefone liguem para o número de diretório do TAPS e baixem as configurações do telefone préconfigurado para o número de diretório. O aplicativo TAPS também está instalado no servidor Cisco Customer Response Solutions (CRS)/servidor Cisco Unified Contact Center Express (UCCX).

O TAPS é fornecido como uma instalação de duas partes. Se você executar a instalação do TAPS no editor, ele instalará os componentes necessários para o TAPS no editor. Se você executar a mesma instalação no CRS/UCCX, ele instalará os componentes TAPS CRS/UCCX. O TAPS pode ser baixado da página Plugins do Cisco CallManager em versões recentes do Cisco CallManager. Ele está disponível em Application > Install Plugins.

Observação: o TAPS também pode ser usado se o Cisco CallManager Extended Services estiver instalado, que contém o servidor Cisco CRS como um [componente](//www.cisco.com/en/US/products/sw/voicesw/ps556/products_administration_guide_chapter09186a0080153e5e.html#wp1040965).

Este documento discute como solucionar alguns problemas que ocorrem ao tentar instalar o TAPS em um servidor CRS/UCCX.

## <span id="page-0-1"></span>**Prerequisites**

#### <span id="page-0-2"></span>**Requirements**

A Cisco recomenda que você tenha conhecimento destes tópicos:

- Configuração do TAPS
- Administração do Cisco CallManager

• Cisco CRS/Cisco UCCX

#### <span id="page-1-0"></span>Componentes Utilizados

As informações neste documento são baseadas nestas versões de software e hardware:

- Cisco Unified Contact Center Express  $4.0(x)$
- Cisco Unified Contact Center Express 8.x
- Cisco CallManager 4.1(3)SR2 e posterior

The information in this document was created from the devices in a specific lab environment. All of the devices used in this document started with a cleared (default) configuration. If your network is live, make sure that you understand the potential impact of any command.

#### <span id="page-1-1"></span>**Conventions**

Consulte as [Convenções de Dicas Técnicas da Cisco para obter mais informações sobre](//www.cisco.com/en/US/tech/tk801/tk36/technologies_tech_note09186a0080121ac5.shtml) [convenções de documentos.](//www.cisco.com/en/US/tech/tk801/tk36/technologies_tech_note09186a0080121ac5.shtml)

### <span id="page-1-2"></span>Erro: Não foi possível encontrar o script TAPS.aef. Verifique o nome e o caminho do script

Depois que o plug-in TAPS é instalado no servidor CRS, o script TAPS.aef aparece no repositório de scripts CRS em C:\Program Files\WfAvvid\. Mas, quando você tenta carregar o script TAPS.aef no aplicativo TAPS, ele não pode ser encontrado no menu suspenso e o TAPS.aef não pôde ser encontrado, verifique o nome e o caminho. é exibida a mensagem de erro.

## <span id="page-1-3"></span>Solução

Observação: para o Cisco Unified Contact Center Express versão 4.0(x) e posterior, o TAPS instala o arquivo TAPS AAR.aar no servidor, não o arquivo TAPS.aef como nas versões anteriores. Em outras palavras, TAPS.aef agora é parte do arquivo .aar.

Siga estas etapas para resolver o problema:

- 1. Exclua o script TAPS.aef e o aplicativo TAPS do servidor IP Contact Center (IPCC). Você precisa [desinstalar o TAPS](//www.cisco.com/en/US/docs/voice_ip_comm/cucm/bat/5_2_1/bat_taps.html#wp1055518) por meio de Adicionar ou remover programas. Em seguida, reinicialize o servidor.
- 2. Reinstale o plug-in TAPS. Após a instalação, escolha **Applications > AAR Management** em CRS Administration e faça o upload do arquivo TAPS AAR.aar. Depois que o arquivo TAPS.aar é carregado, um aplicativo chamado TAPS é criado e o script TAPS.aef é carregado.
- 3. Reinicie o CRS Node Manager dos serviços do Microsoft Windows.
- 4. Procure em C:\TAPS\.
- 5. Abra o aplicativo TAPS na página Gerenciamento de aplicativos.
- 6. Escolha TAPS.aef no menu Script\*.
- 7. Clique em Update.

Ou, se você usar uma versão do CRS anterior à 4.2(1) SR1, consulte estas informações.

O CRS pode ser instalado como uma destas cinco versões:

- $\cdot$  IP IVR
- IPCC Express Premium
- IPCC Express avançado
- Padrão IPCC Express
- Servicos estendidos

Em versões anteriores à 4.2(1) SR1, se o CRS estiver configurado com a versão do IPCC Express Standard ou do IP Queue Manager, o TAPS não funcionará. Os usuários ouvem o prompt No momento, estamos enfrentando problemas no sistema quando discam o ponto de rota TAPS.

Use uma destas quatro versões do CRS para resolver esse problema:

- $\cdot$  IP IVR
- IPCC Express Premium
- IPCC Express avancado
- Servicos estendidos

# <span id="page-2-0"></span>Configurar TAPS

#### <span id="page-2-1"></span>Problema

Ao tentar instalar o TAPS no servidor UCCX 8.x, o usuário recebe um erro ao carregar o SCRIPT SCRIPT[/TAPS.aef]. Verifique o log para obter mais detalhes quando for para a **mensagem de erro** do aplicativo.

#### <span id="page-2-2"></span>Solução

O TAPS carrega uma configuração de telefone pré-configurada em um telefone. O TAPS funciona em conjunto com a Bulk Administration Tool (BAT). Como resultado, primeiro certifique-se de que estes pré-requisitos sejam aplicados à instalação TAPS para BAT:

- Verifique se o primeiro nó do Cisco Unified Communications Manager está configurado e em execução.
- Tenha o endereco IP do servidor de primeiro nó do Cisco Unified Communications Manager.
- Verifique se o servidor Cisco UCCX está configurado. O aplicativo Cisco UCCX pode residir em seu próprio servidor dedicado.
- Certifique-se de usar o instalador de localidade para criar os prompts TAPS específicos do país.

Reinicie o serviço Tomcat. Se o problema não for resolvido, faça o seguinte:

- 1. Faça login no Cisco Unified CM Administration e escolha Application > Plugins na barra de menus do Cisco Unified CM Administration.
- 2. Na página Localizar e Listar plug-ins, procure Cisco TAPS e clique em Localizar.
- 3. Descarregue o arquivo **TAPS\_AAR.aar** para o PC cliente. Esse arquivo é usado para acessar o Unified CM Administration e o Unified CCX Administration.
- 4. Faça login no Cisco Unified CCX Administration como o administrador do aplicativo Unified

CCX (para que você possa configurar o TAPS).

5. Na barra de menus do Unified CCX Administration, escolha Applications > AAR

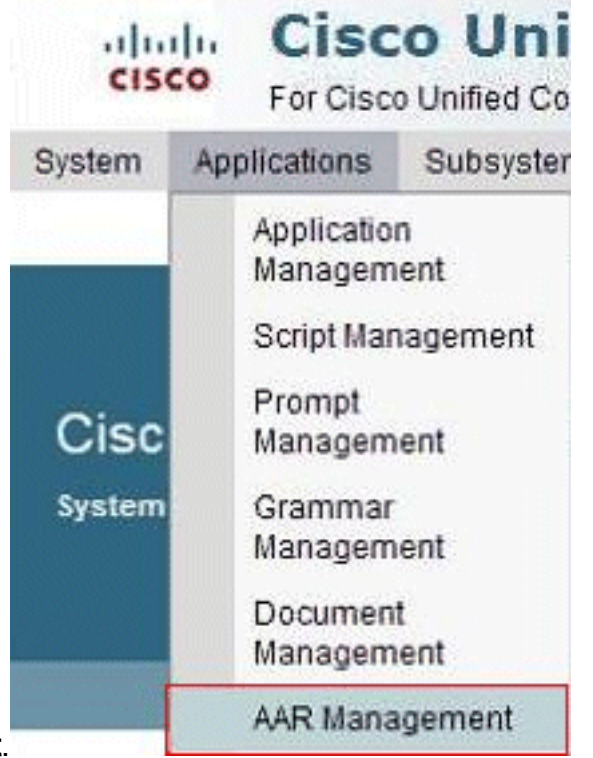

#### Management.

6. Clique em **Procurar** e carregue o arquivo TAPS\_AAR.aar baixado na etapa

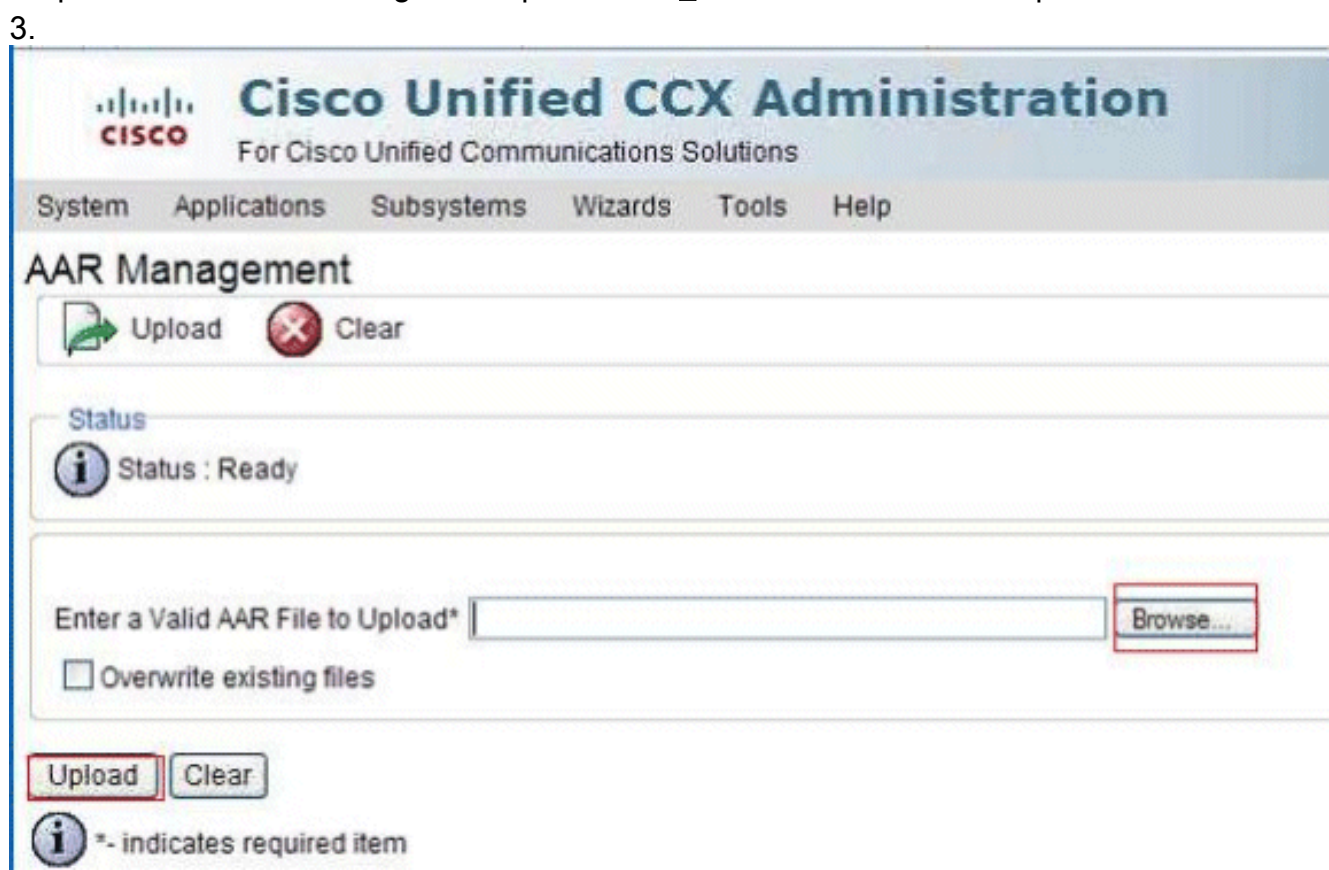

Após o carregamento bem-sucedido, esta mensagem aparece na página Gerenciamento AAR (na barra de status na parte superior):Carregamento concluído com êxito. Reinicie o Gerenciador de Nó em todos os nós no cluster.

7. Na barra de menus do Unified CCX Administration, escolha Applications > Application Management. A página Gerenciamento de aplicativos é exibida e exibe os detalhes dos aplicativos

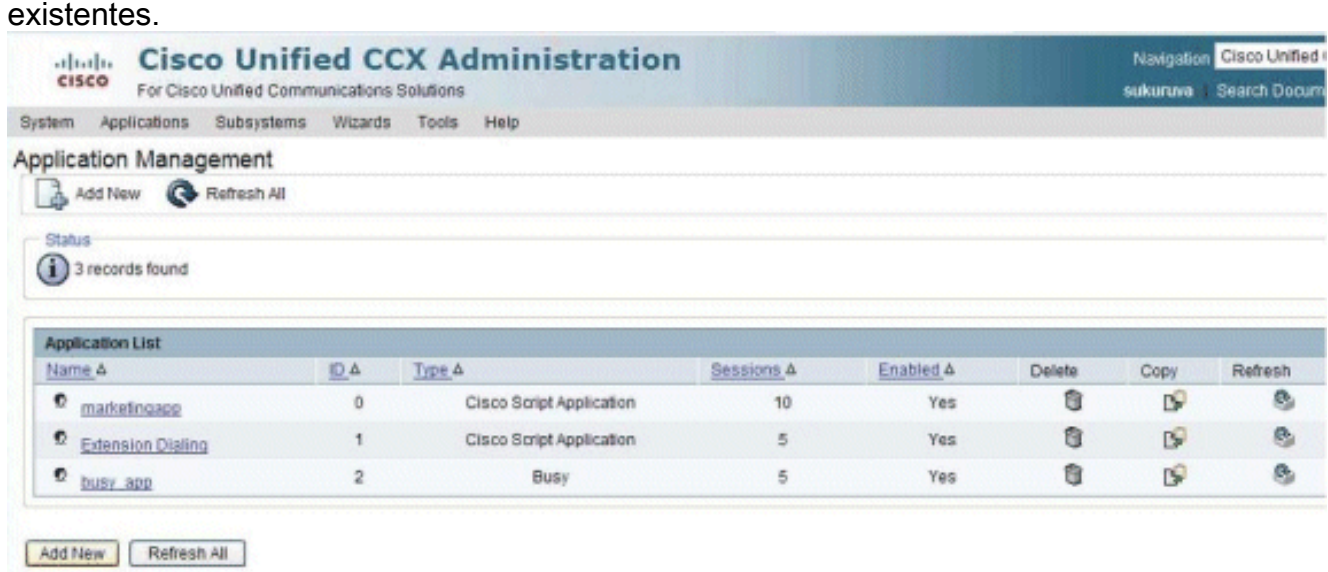

8. Clique em Adicionar novo A página Adicionar um novo aplicativo é exibida.

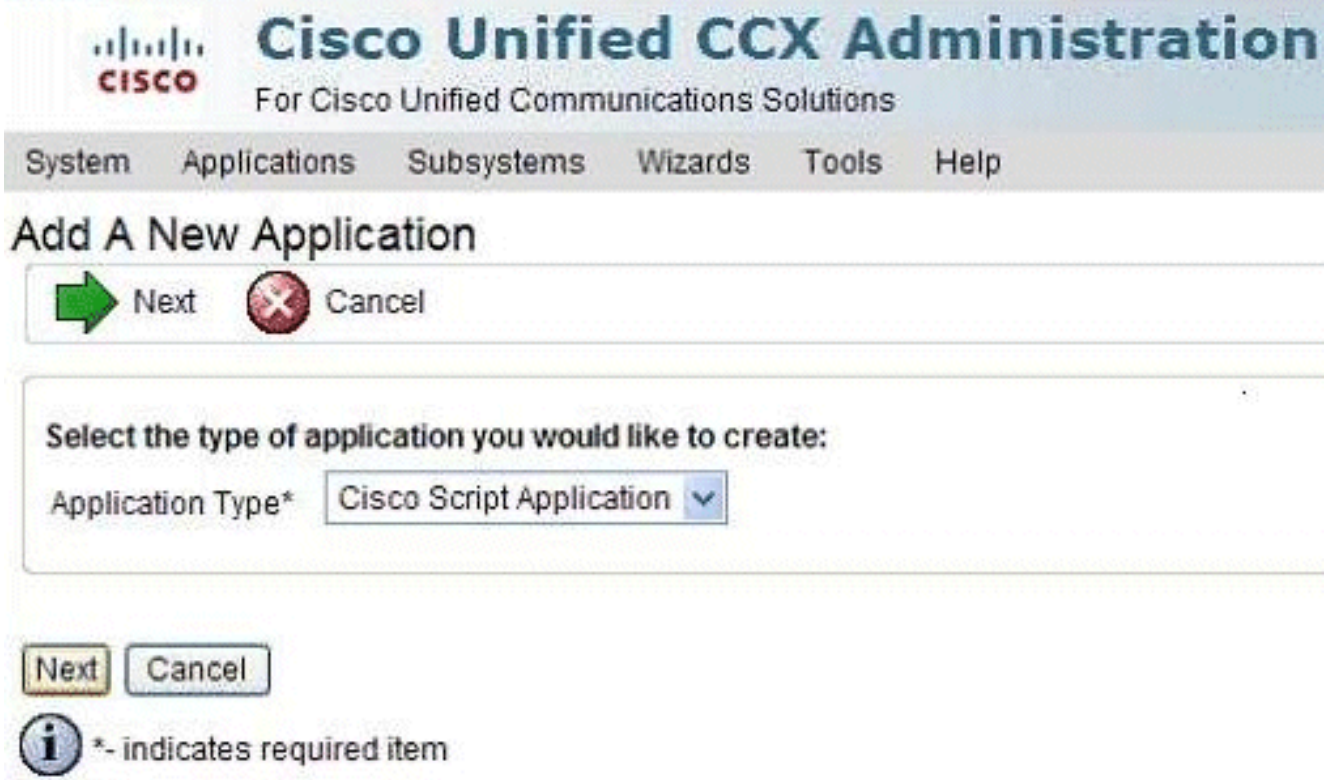

9. Na lista suspensa Tipo de aplicativo, escolha **Cisco Script Application** e clique em **Avançar**.A página de configuração do Cisco Script Application é exibida.

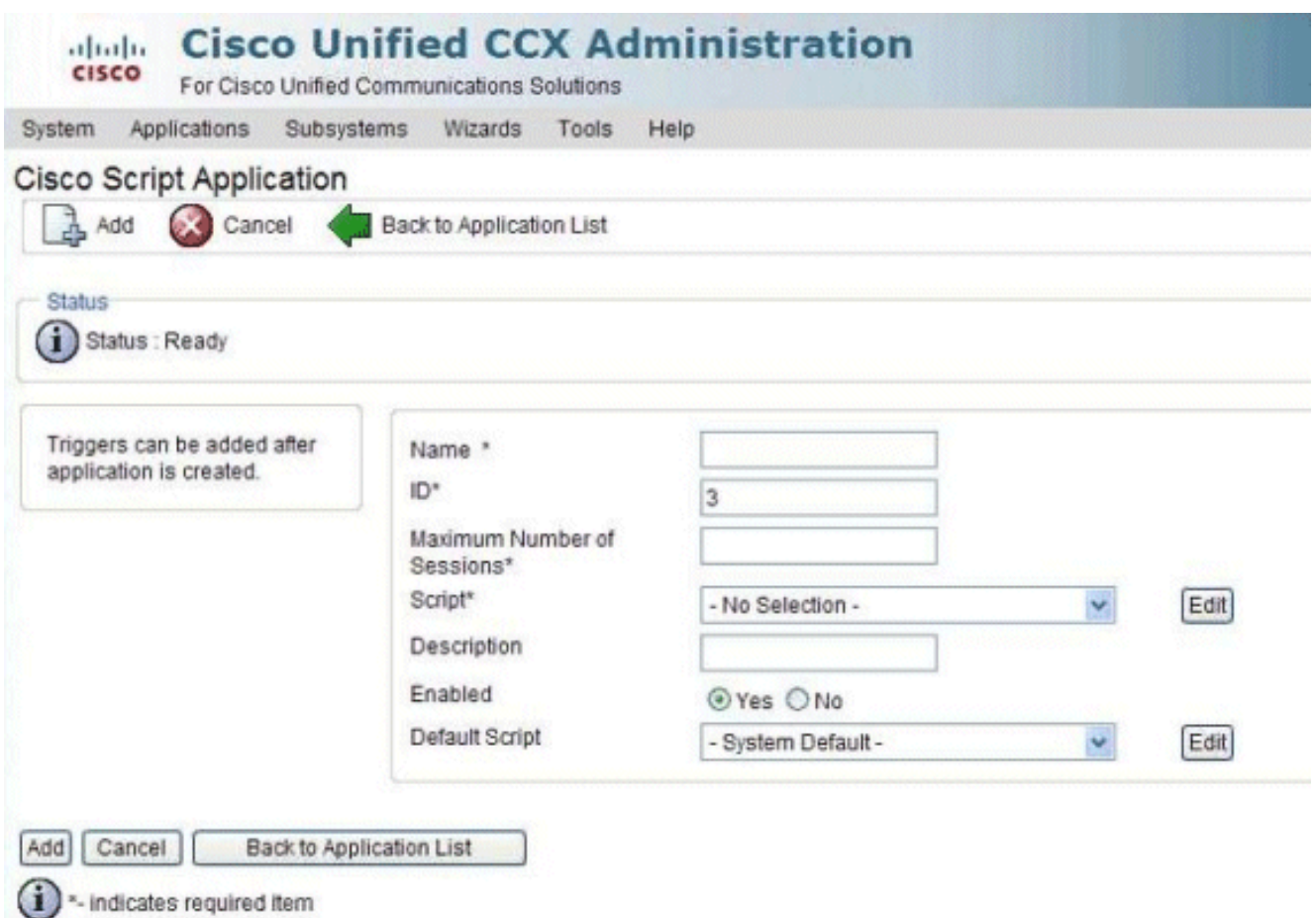

- 10. Escolha o script TAPS.aef na lista suspensa Script e insira o endereço IP do Cisco Unified CM na caixa de texto abaixo da lista suspensa Script.
- 11. Marque a caixa de seleção no campo Cisco\_Unified\_CM\_IP\_Address.
- 12. Clique no botão de opção Sim no campo Habilitado.
- 13. Clique em Update.
- Efetue login na página do Cisco Unified CM Serviceability e reinicie o serviço TAPS.Para a 14. configuração do TAPS, é necessário reiniciar o mecanismo UCCX e o UCCX Cluster View Daemon (CVD). Você pode reiniciar o CVD usando o comando utils service restart Cisco Unified CCX Cluster View Daemon. Isso causará uma interrupção no UCCX, portanto, certifique-se de executar essa etapa somente após o horário de trabalho. Isso está documentado na ID de bug da Cisco [CSCtj72604](https://tools.cisco.com/bugsearch/bug/CSCtj72604) (somente clientes [registrados\)](//tools.cisco.com/RPF/register/register.do) .

### <span id="page-5-0"></span>Informações Relacionadas

- Usando TAPS com + E.164 números de diretório
- [Desinstalando TAPS](//www.cisco.com/en/US/docs/voice_ip_comm/cucm/bat/5_2_1/bat_taps.html#wp1055518?referring_site=bodynav)
- [Configuração e uso do TAPS](//www.cisco.com/en/US/products/sw/voicesw/ps556/products_configuration_example09186a008021feae.shtml#TAPS?referring_site=bodynav)
- [Troubleshooting de TAPS no Cisco CRA Server](//www.cisco.com/en/US/docs/voice_ip_comm/cucm/bat/4_2_1/BAT4ch7_ps556_TSD_Products_User_Guide_Chapter.html#wp1021549?referring_site=bodynav)
- **[Suporte Técnico e Documentação Cisco Systems](//www.cisco.com/cisco/web/support/index.html?referring_site=bodynav)**